## **How to create Indico profile**

1. Go to **<https://conferences.lu.lv/>** and press **Login** at the top-right corner

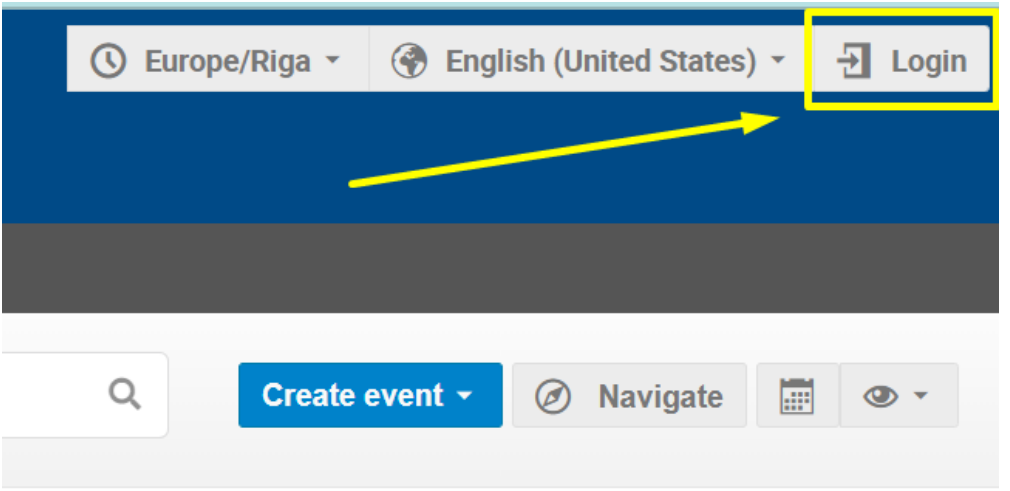

2. It is possible to create Indico account in 2 ways: through logging in to your University account (using **eduGAIN SSO** option – 1) OR just using your e-mail address (using **create one here** option – 2):

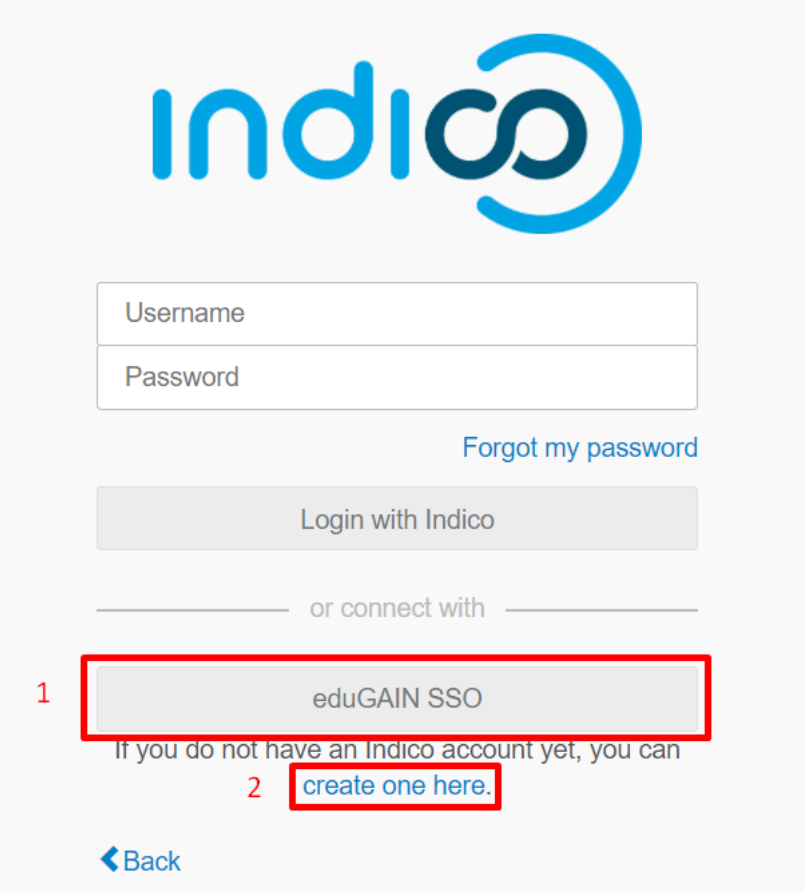

2.1. If you use **eduGAIN SSO** option, find your institution in the Search (1) and click on it (2):

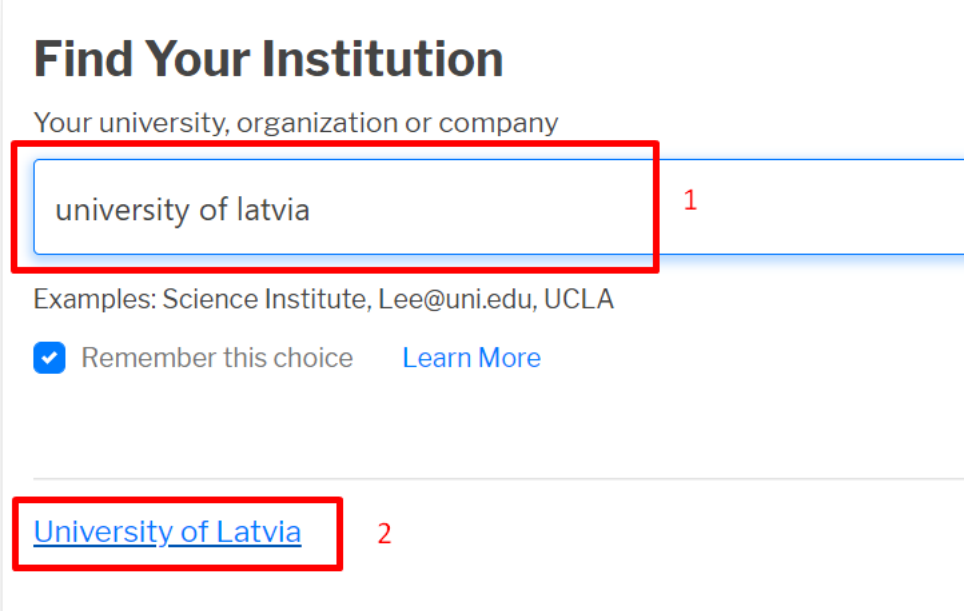

You will then be transferred to the Login page of your University, e.g.:

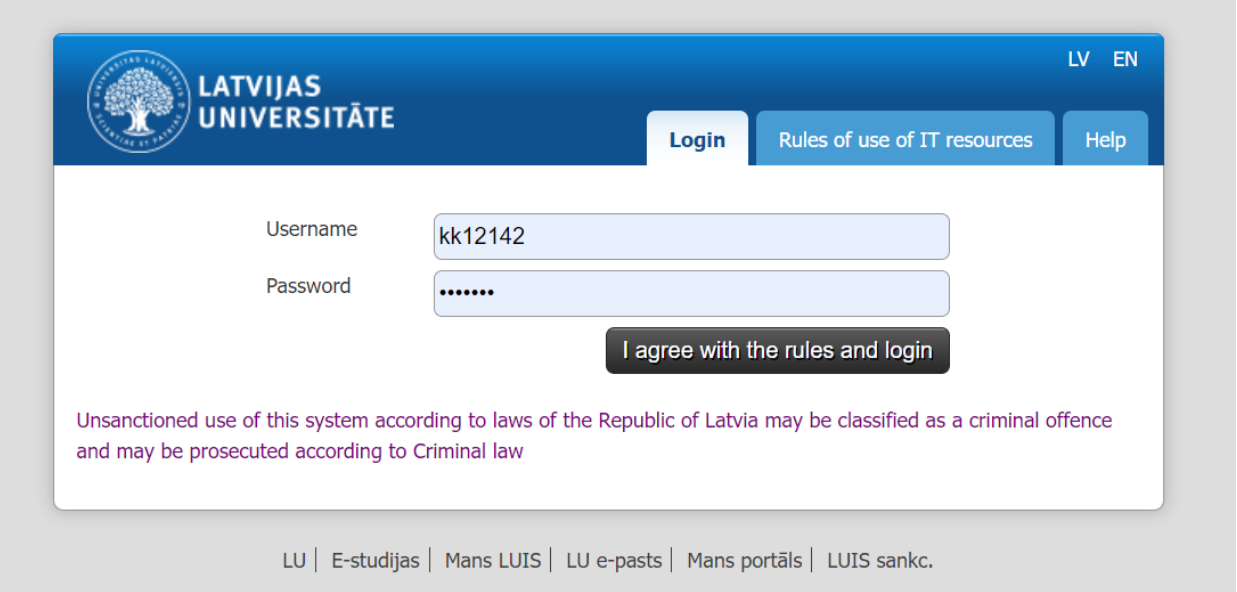

After Logging in through your University account your Indico account will be successfully created.

2.2. You can also create your Indico account without logging in to your University account and **using only your e-mail address** (option 2 – **create one here**)**:**

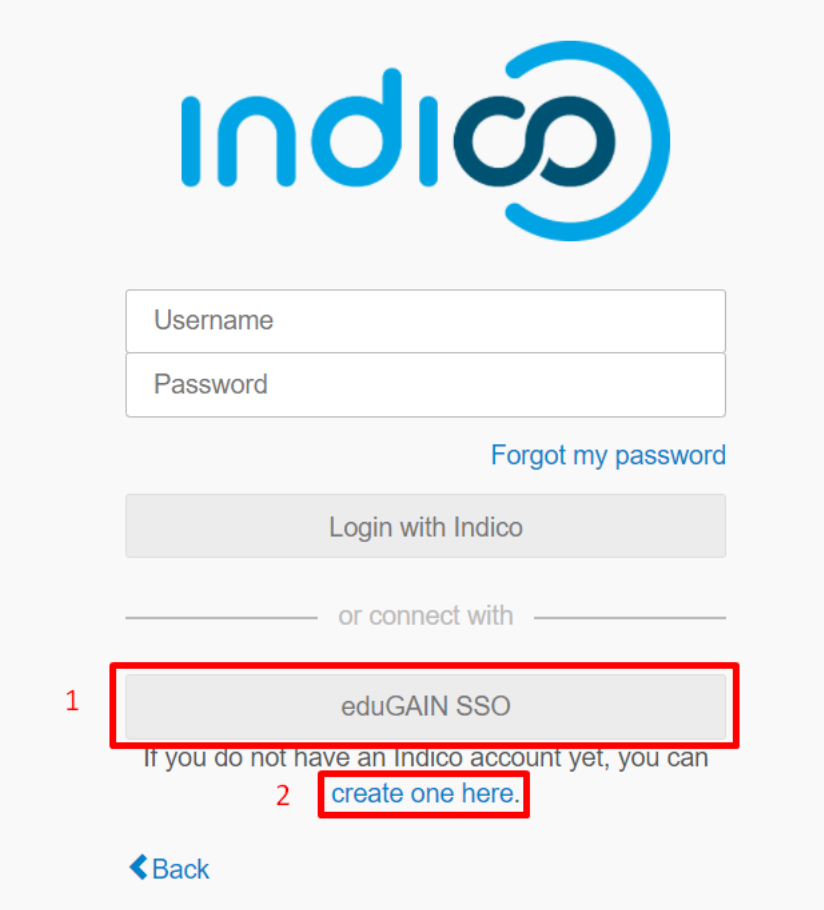

Enter your e-mail address and click "Send me a verification email":

## Create a new Indico profile

To create a new Indico profile you first need to verify your email address.

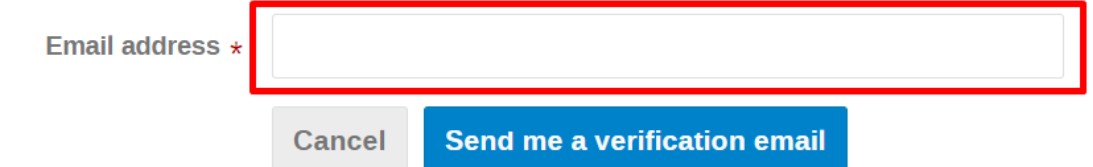

You will then be informed that a verification email has been sent to your e-mail address:

Create a new Indico profile

T We have sent you a verification email. Please check your mailbox within the next hour and open the link in that email. **Cancel** 

Check your e-mail and click on the link to continue the registration:

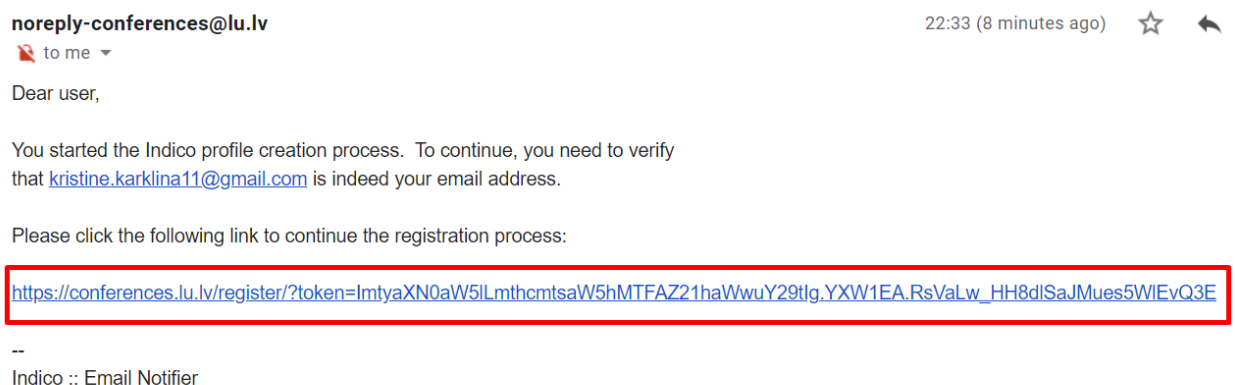

https://conferences.lu.lv/

After e-mail validation you will need to fill in all the necessary information to complete the registration and press "Create my Indico profile":

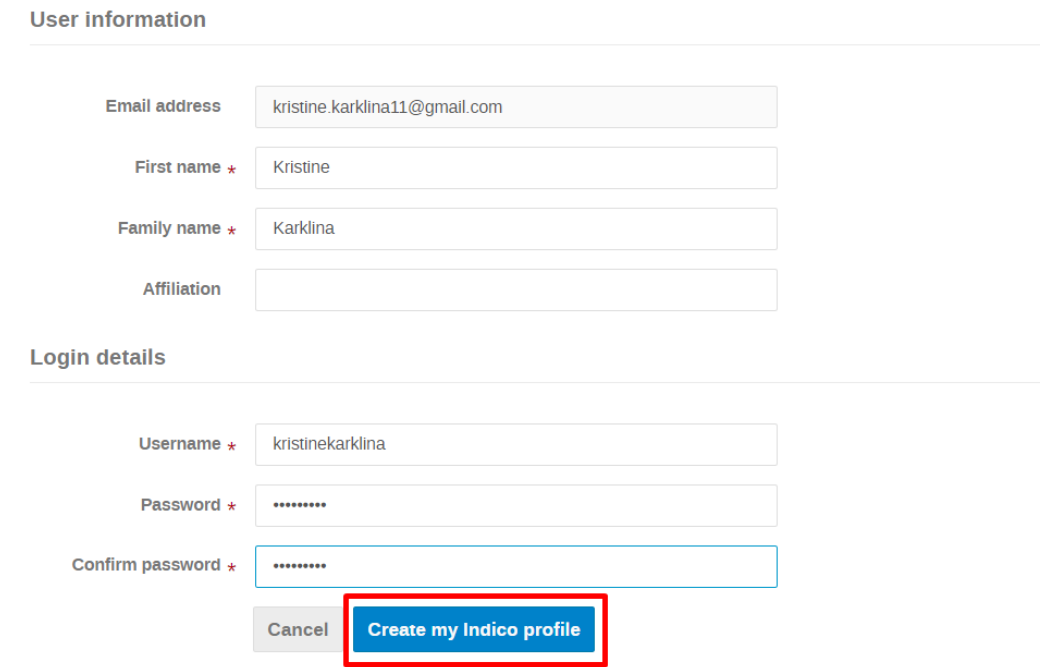

Then you will be transferred to the main Indico page with the message that you have successfully registered your Indico profile:

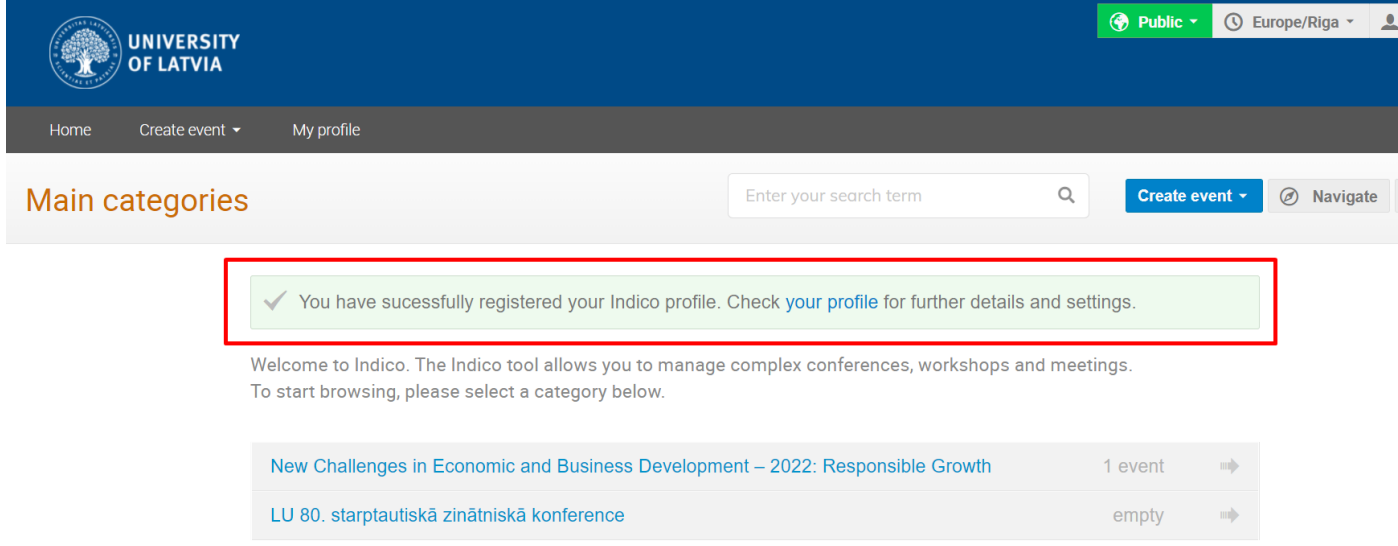